# CBT試験(初級・中級) の申込手順

◆CBT試験の受験申込は下記のような流れで進みます。

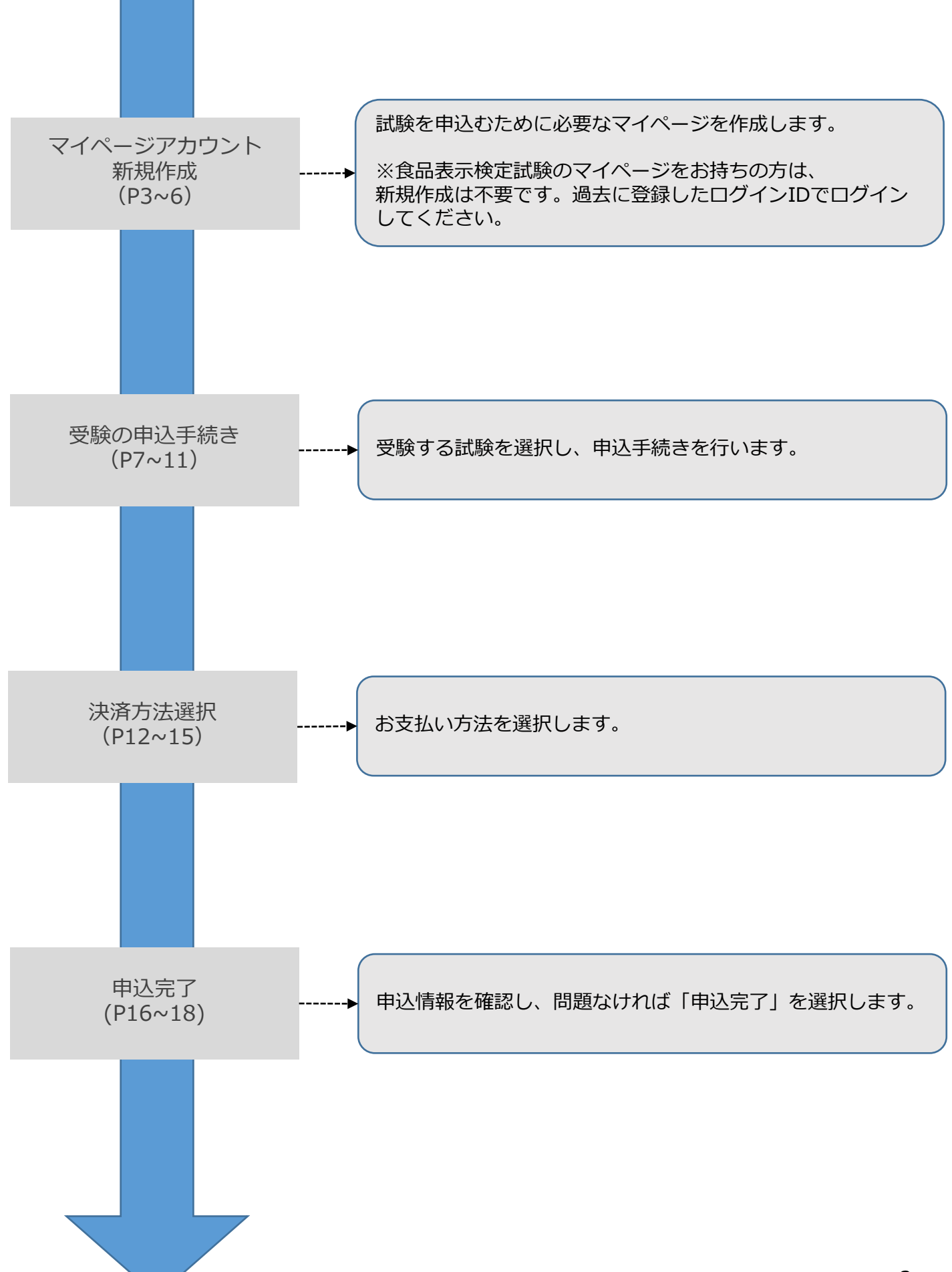

#### 試験概要ページ

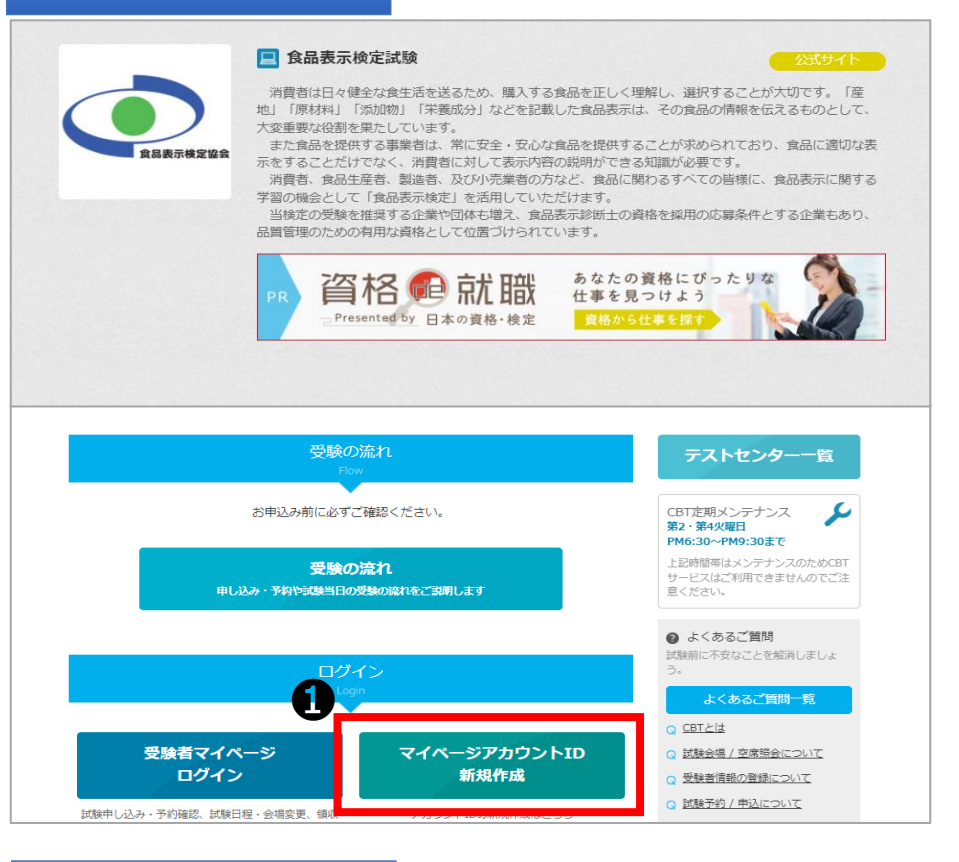

#### 同意事項確認

#### ■ マイページアカウント作成 ◎ お知らせ 【重要】食品表示検定試験 申込時の正確なご登録についてのお願い ※試験当日本人確認ができず、ご受験いただけない場合があります。 ~wawsコーベへ#aav> ~ヒっ、ヒメ&マルニケル®~=日々 めしゃ・?<br>※登録されたお名前で合格証が発行されます。再発行は有料対応となります。<br>※環境依存文字などで申込フォームに登録ができない場合は、ご登録できる漢字でお申し込みのうえ 訂正内容を食品表示検定協会までご連絡ください。 6メールアドレス登録について ーールアドレスは正確にご登録ください。またセキュリティ設定が厳しい場合等は<br>メールアドレスは正確にご登録ください。またセキュリティ設定が厳しい場合等は<br>【info@shokuhyoji.jp】の受信許可設定を実施してからご登録をお願いします。 ログイン 初めての方 お申し込みされる方はマイページアカウントが必要です。<br>下記の「個人情報の取り扱いについて」にご同意いただいたうえでご登録ください。 個人情報の取り扱いについて ●アカウントをお持ちの方はログインへ このサイトのシステムは、一般社団法人食品表示検定協会が株式会社シー・ビー・ティ・ソリューションズに委託し、同社において運営・提 ものとします。 【個人情報保護方針】 、<br>一般社団法人食品表示検定協会の「個人情報保護方針」は以下をご確認ください。 https://www.shokuhyoji.jp/privacypolicy/ 株式会社シー・ビー・ティ・ソリューションズの「個人情報保護方針」は以下をご確認ください。 http://cbt-s.com/company/privacy.html ■事業者の氏名または名称 ■お問い合わせ先 ー#x+1.31/2人A6004x417xん004)<br>〒103-0004 東京都中央区東日本橋3丁目12-3 清和 - November <sub>未介绍の</sub><br>- 問い合わせ先 : https://www.shokuhyoji.jp/contact **◎** 同意する ❸

❶「マイページアカウント ID新規作成」を選択してくだ さい。

2 記載事項について内容を 確認した後「同意する」に チェックを入れてください。

❸「次へ」を選択してくださ い。

### **マイページアカウントIDの新規作成**

#### メールアドレス登録

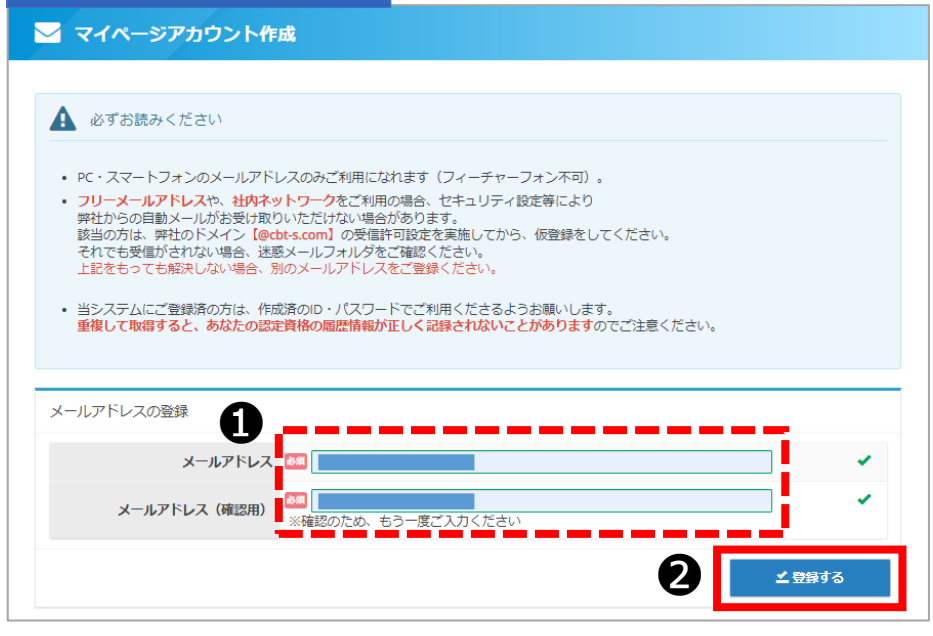

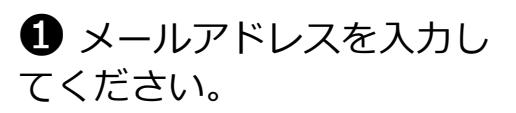

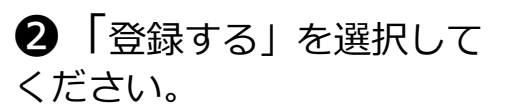

#### 仮登録完了

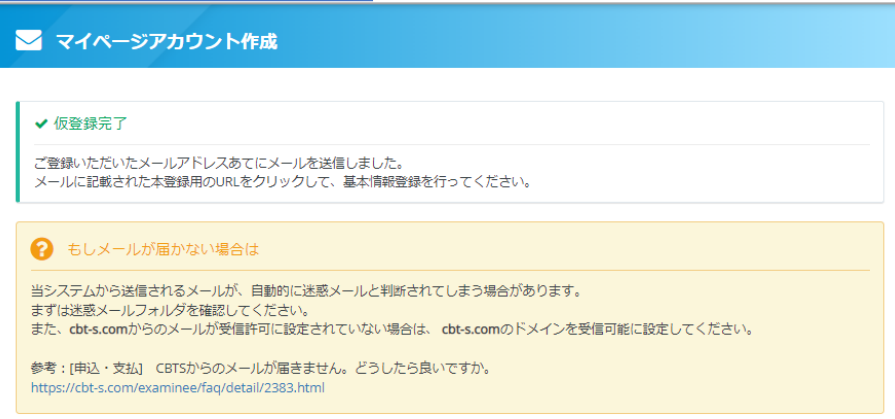

◆ 仮登録が完了しました。 登録メールアドレスにメール が送信されます。

#### メール受信

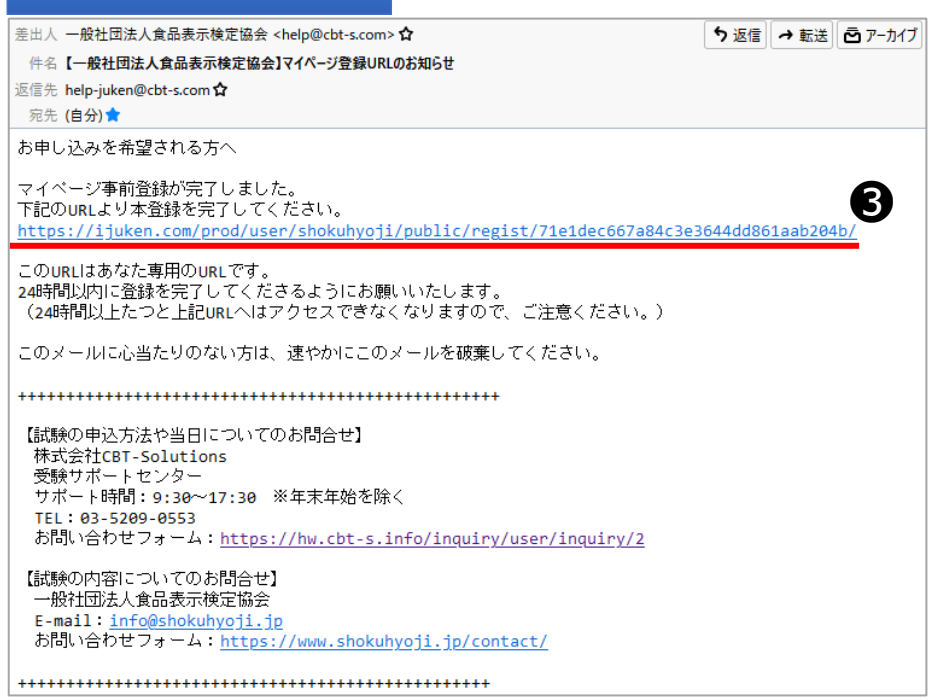

❸受信したメールのURLにア クセスします。

### **マイページアカウントIDの新規作成**

受験者情報入力

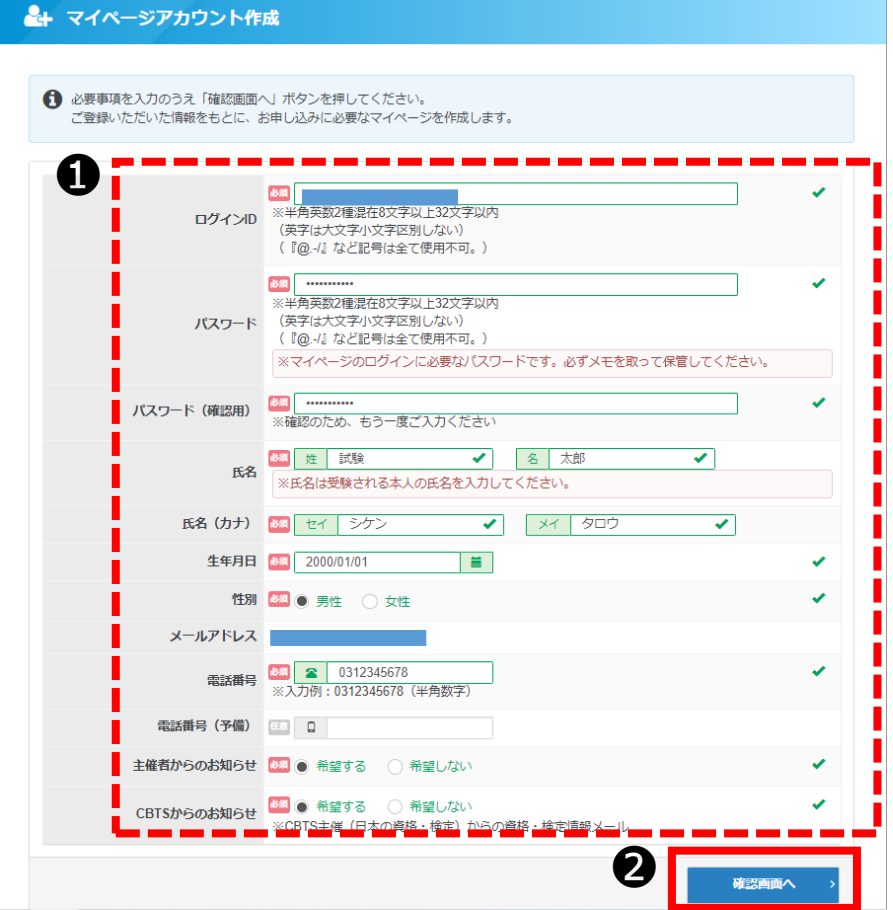

**1**必要情報を入力してくだ さい。

2 「確認画面へ」を選択し てください。

### 同意事項確認

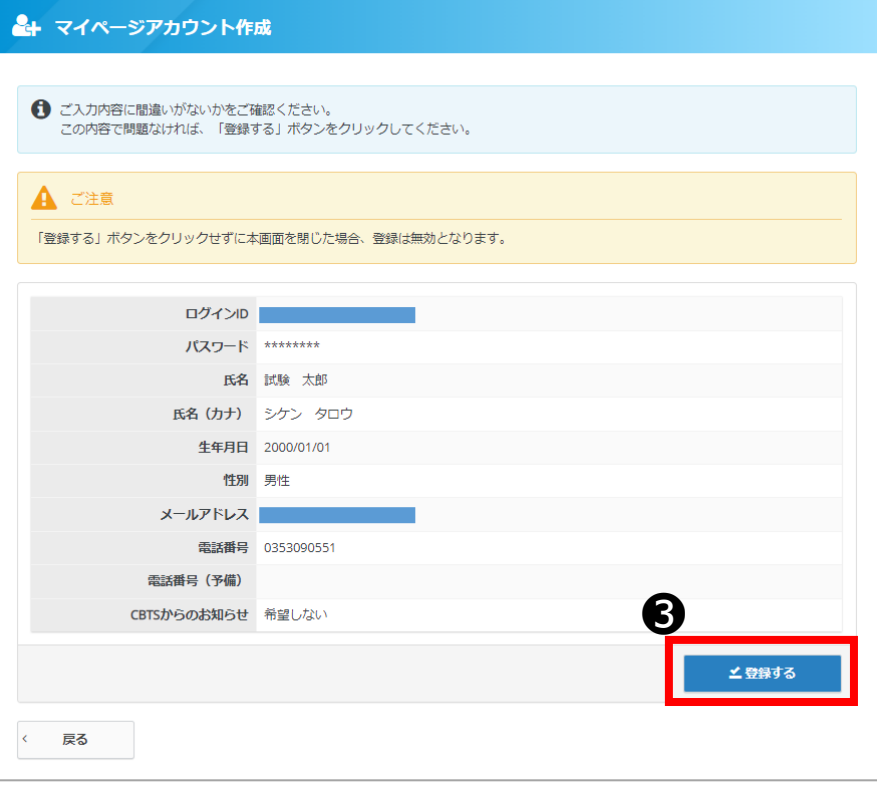

6 入力した情報を確認し、 問題がなければ「登録する」 を選択してください。

### **マイページアカウントIDの新規作成**

#### マイページ登録完了

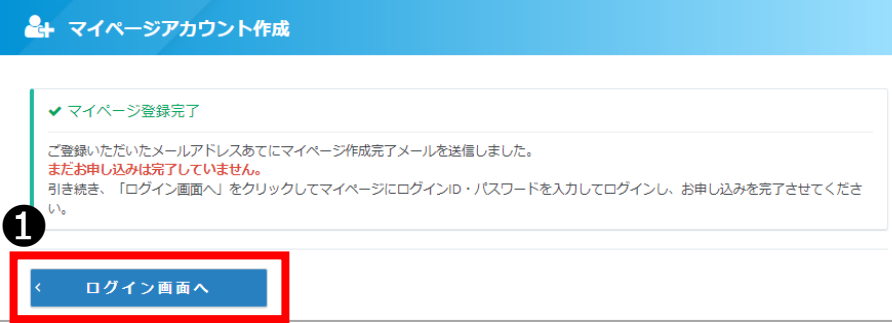

#### ログイン画面

•) 一般社回法人食品表示検定協会

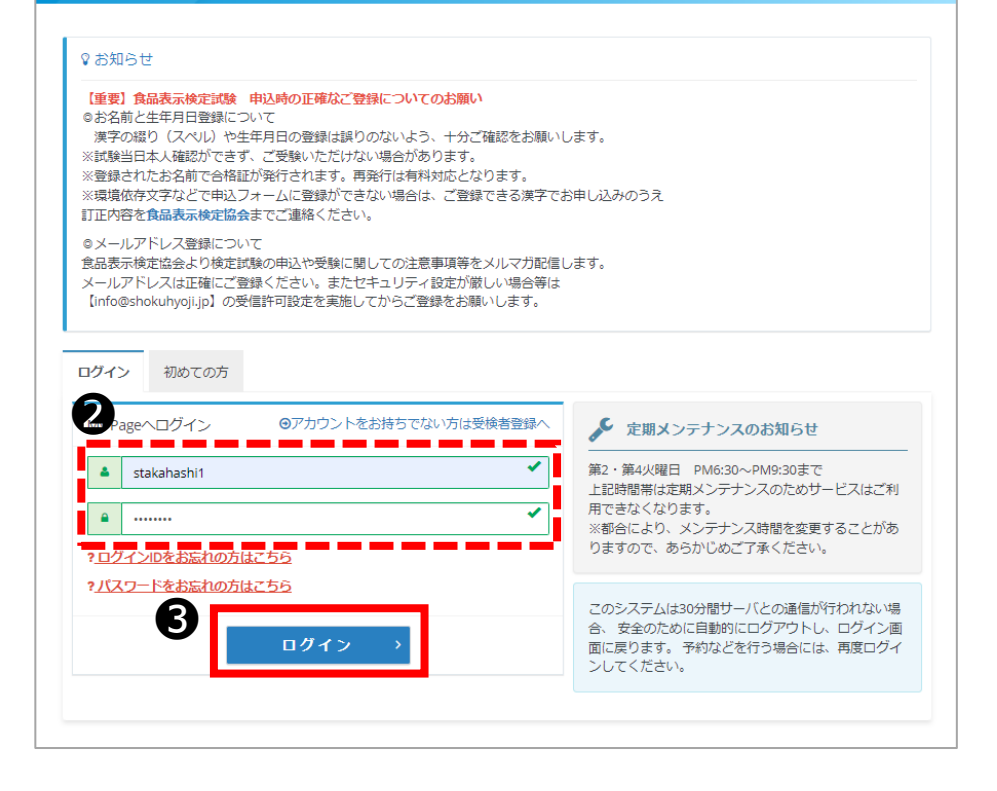

◆ マイページの登録が完了 しました。

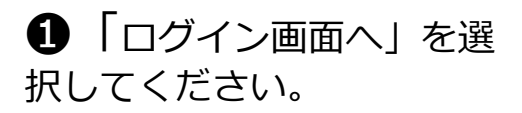

**2 登録したIDとパスワード** を入力してください。

6 「ログイン」を選択して ください。

### **【マイページ】試験の予約**

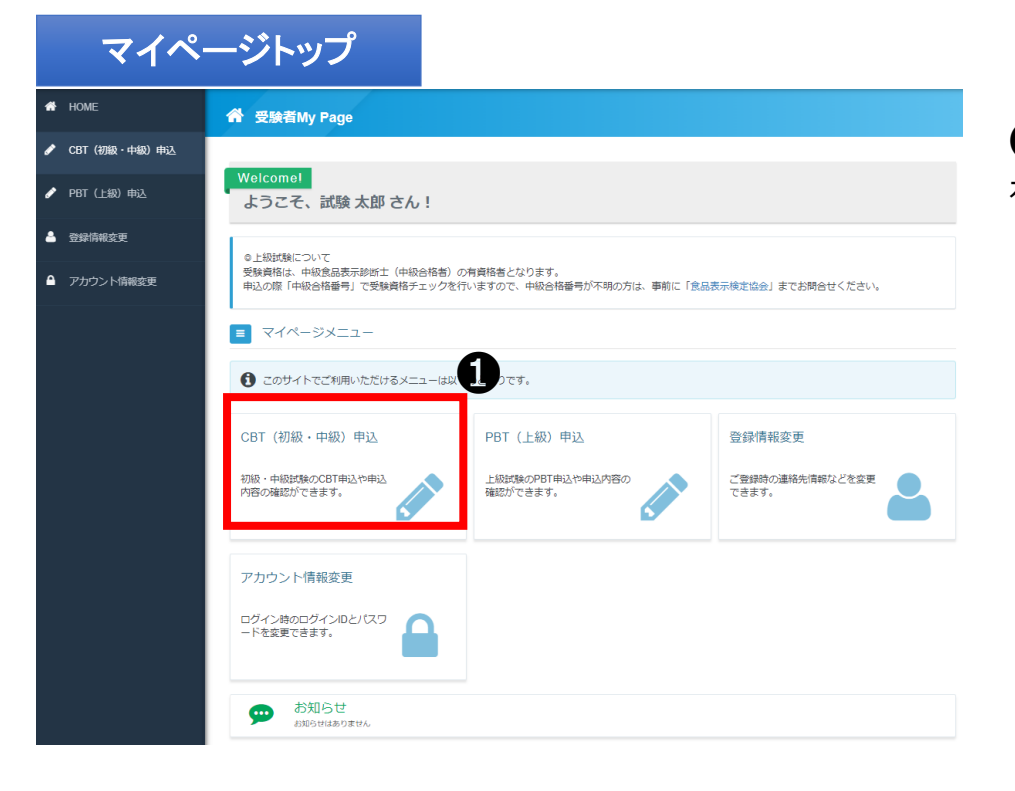

**1** 「CBT(初級·中級)申込」 を選択してください。

#### 申込試験選択

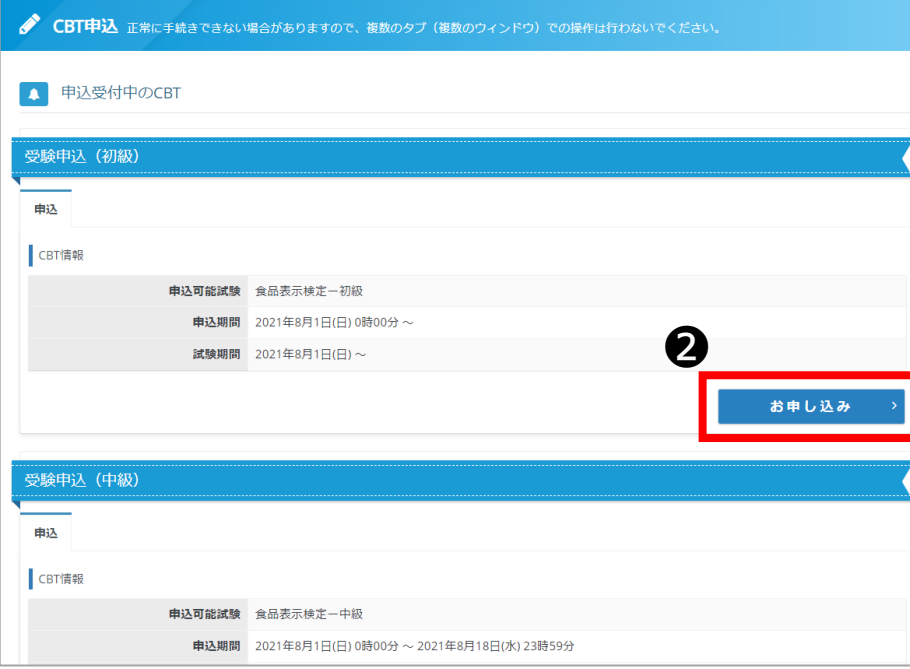

2 受験する試験の「お申し 込み」を選択してください。 ※試験毎にお申し込みボタン が異なります。

### **【マイページ】試験の予約**

#### 申込内容入力トップ

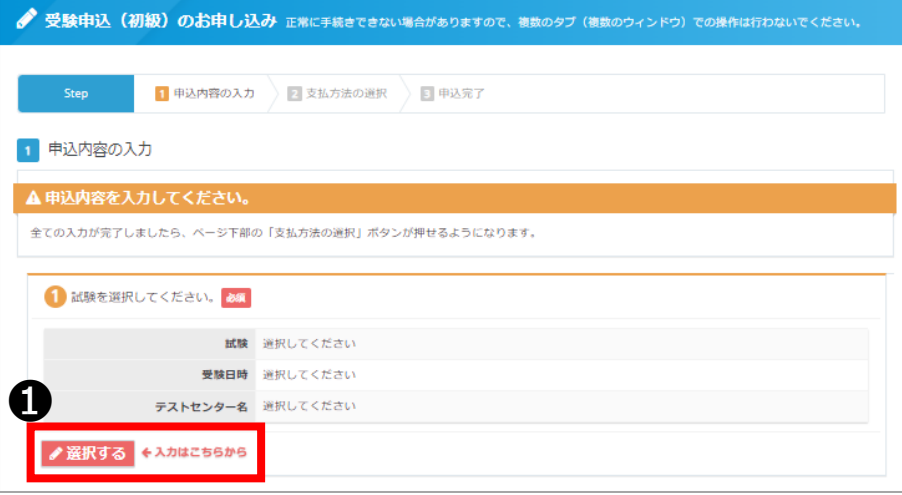

❶「選択する」を選択して ください。

#### 試験選択画面

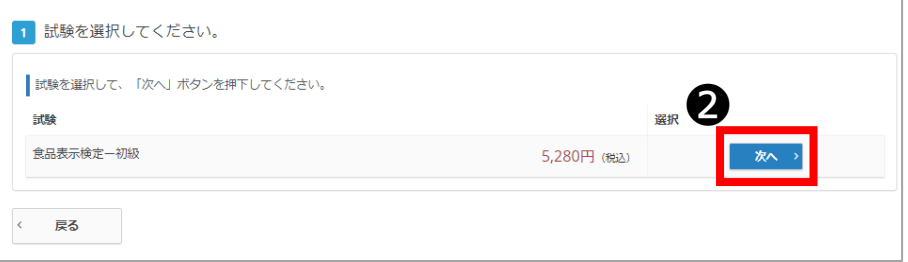

❷ 再度お申込みされる試験 を確認いただき「次へ」を選 択してください。

### アンケート回答

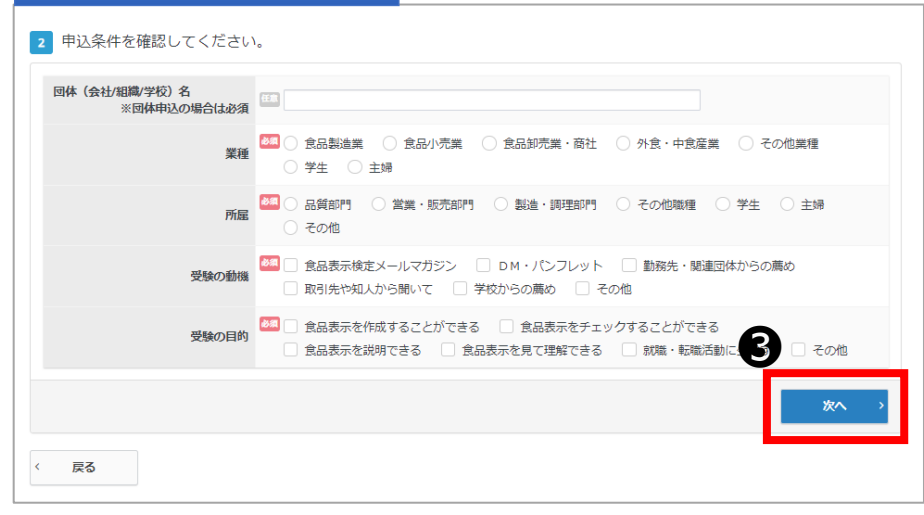

6 各項目の回答にチェック し「次へ」を選択してくださ い。 ※団体申込(受験チケットを お持ちの方)は団体名もご入 力ください。

# **【マイページ】会場の予約**

#### 会場選択

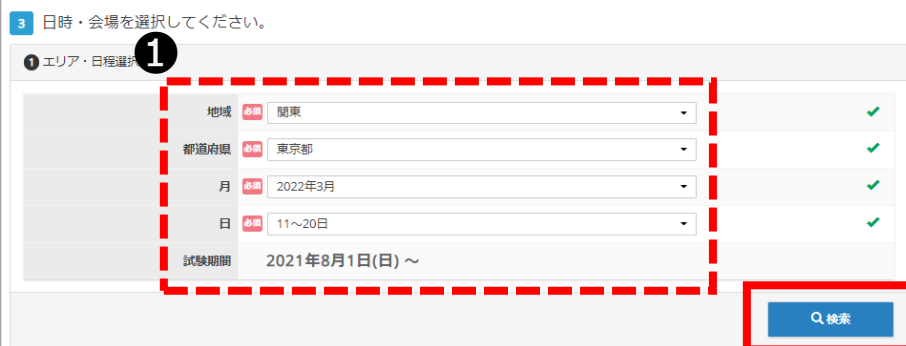

❶ 地域・都道府県・月・日 を選択し「検索」を選択して ください

#### 受験日選択

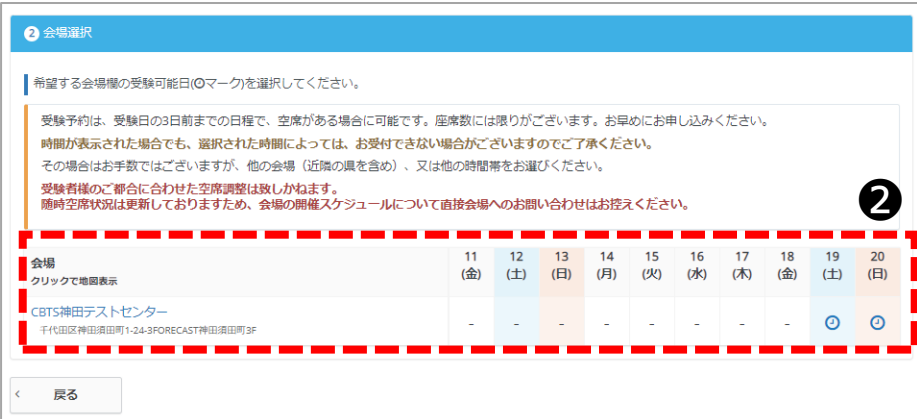

◆ 選択された条件の会場が 表示されます。

2 「①」マークが予約可能 な会場です。希望会場と日程 の「①」マークを選択して ください。

### 時刻選択

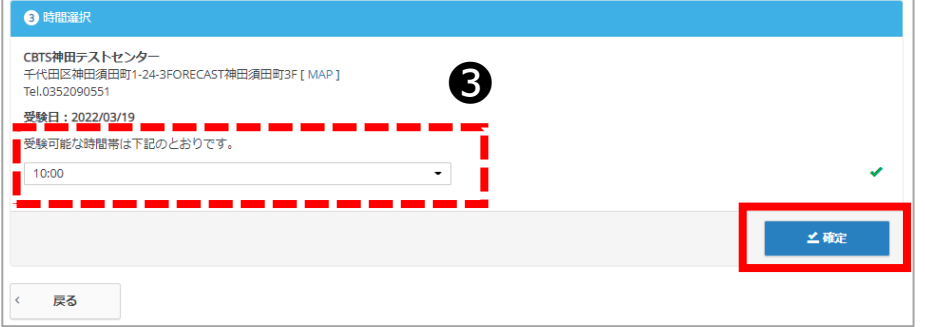

1 試験を選択してください。 商品名 食品表示検定一初級 価格 5.280円 受験日時 2022年3月19日(土) 10:00 テストセンター名 CBTS神田テストセンター 回体 (会社/組織/学校) 名 ※団体申込の場合は必須 業種 食品製造業 所属品質部門 受験の動機 食品表示検定メールマガジン 受験の目的 食品表示を作成することができる ●選択する

6 受験可能な時間帯から希 望時刻を選択し「確定」を選 択してください。

◆ 入力完了後に変更箇所な どある場合は「選択する」で 変更することが可能です。

# **【マイページ】住所入力**

人名英格兰人姓氏

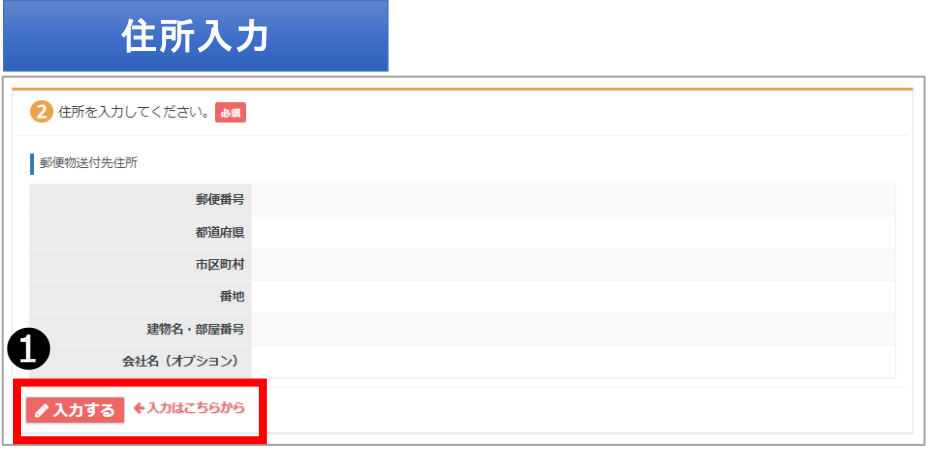

❶ 「入力する」を選択して ください。

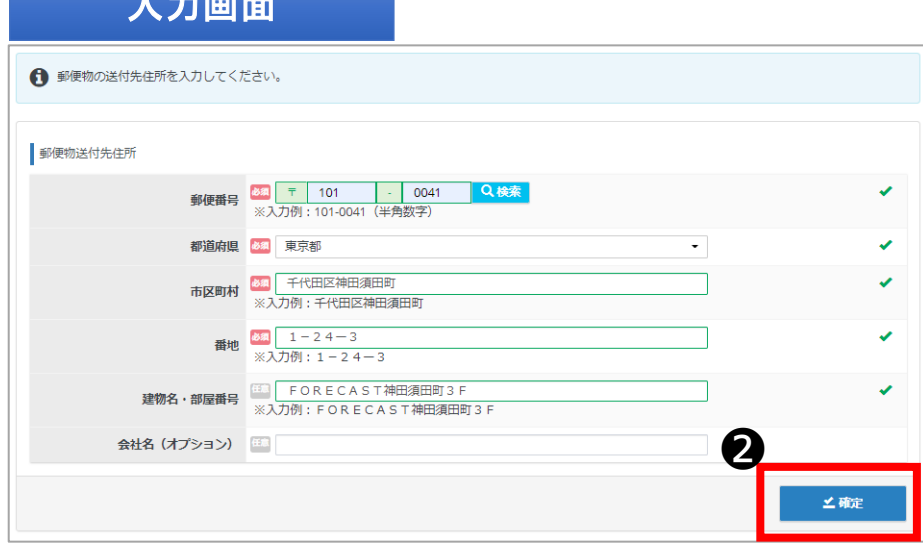

❷ 郵送物送付先住所を入力 し「確定」を選択してくださ い。

※合格証の郵送先となります ので、お間違いのないよう、 ご入力をお願いいたします。

# **【マイページ】申込内容確認**

#### 割引コード画面

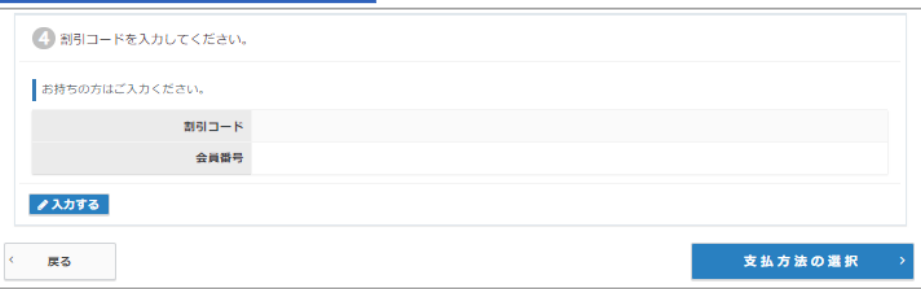

◆ 割引コードを持っている 場合は「入力する」を選択し てください。 ※会員番号の入力は不要です。

#### 申込内容入力トップ

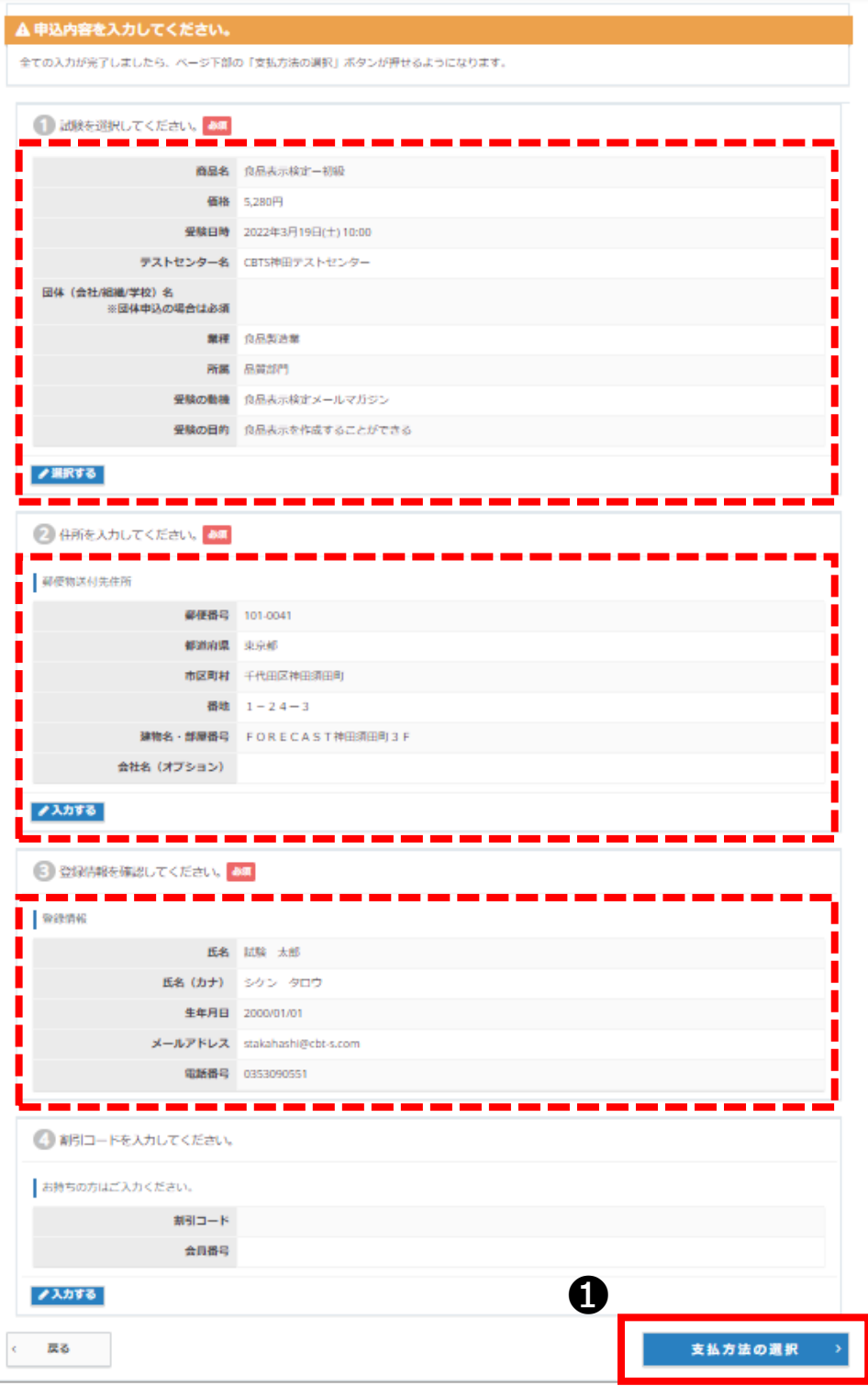

1 入力内容をご確認いただ き、問題がなければ支払い方 法を選択してください。

# **【マイページ】決済方法の選択**

### 決済方法選択

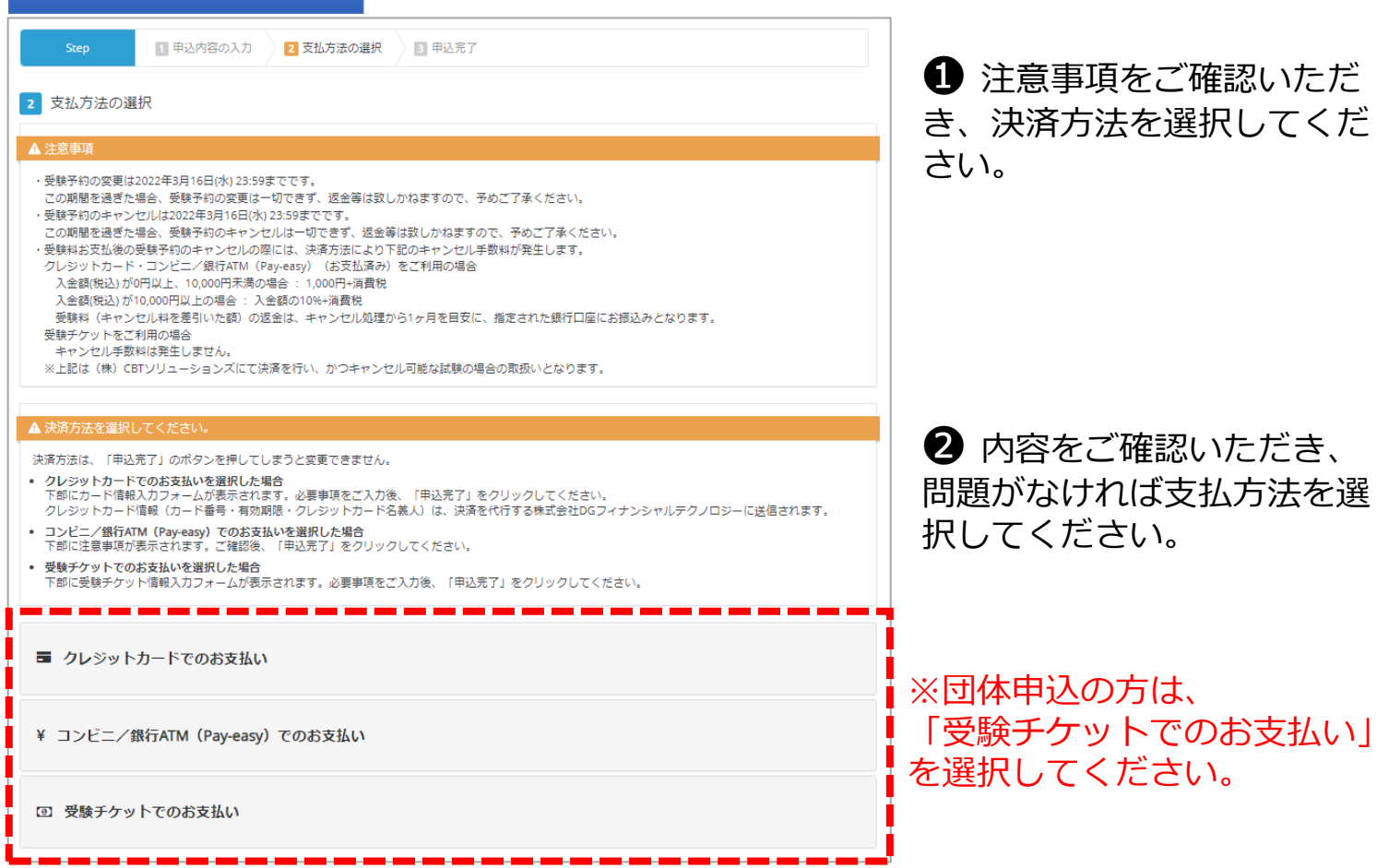

クレジット決済画面 面 クレジットカードでのお支払い 取扱カード会社 662  $\circledR$ **VISA** VISA, ICB, MasterCard, AmericanExpress, DinersClub お支払い回数について お支払い回数は、一括払いのみとなります。 · 必須項目にご入力後、「申込完了」をクリックしてください。 お申し込み者 氏名 試験 太郎 生年月日 2000/01/01 お申し込み内容 試験 京吊表示検定一初级 受験目時 2022年3月19日(十)10:00 テストセンター名 CBTS神田テストセンター テストセンター都道由県 東京都 テストセンター住所 千代田区神田須田町1-24-3FORECAST神田須田町3F デストセンター掲載番号 0352090551 #XHBH<br>半本形版 Aの内容<br>活路町駅 #室面指線<br>小川清7版 デストセンター地図  $\hat{\circ}$ **MELL** クレジットカードでお支払い **BIT AND AND A** お女払金額 5,280円 (税込) Г VISA JEH (22 - 0) カード番号 Π ーーーー<br>※半角数学で入力してください  $\mathbf{r}$ П П П  $\texttt{exp}_{\texttt{1D} \texttt{2D} \texttt{+B}} \begin{tabular}{|c|c|} \hline \textbf{0} & \textbf{0} \end{tabular}$ П П **エコ TARD SHIKEN**<br>※<del>二角炭アでクレジ</del><br>例:TARD YAMADA г クレジットカード名義人 トカード記載通りに入力してください。 お支払回数 開払い ❶ 申込完了之

● お申込み内容をよく確認 し、クレジット情報を入力し てください。入力後「申込完 了」を選択してください。

### **支払方法の選択(コンビニ・Pay-easy)**

#### コンビニ決済画面

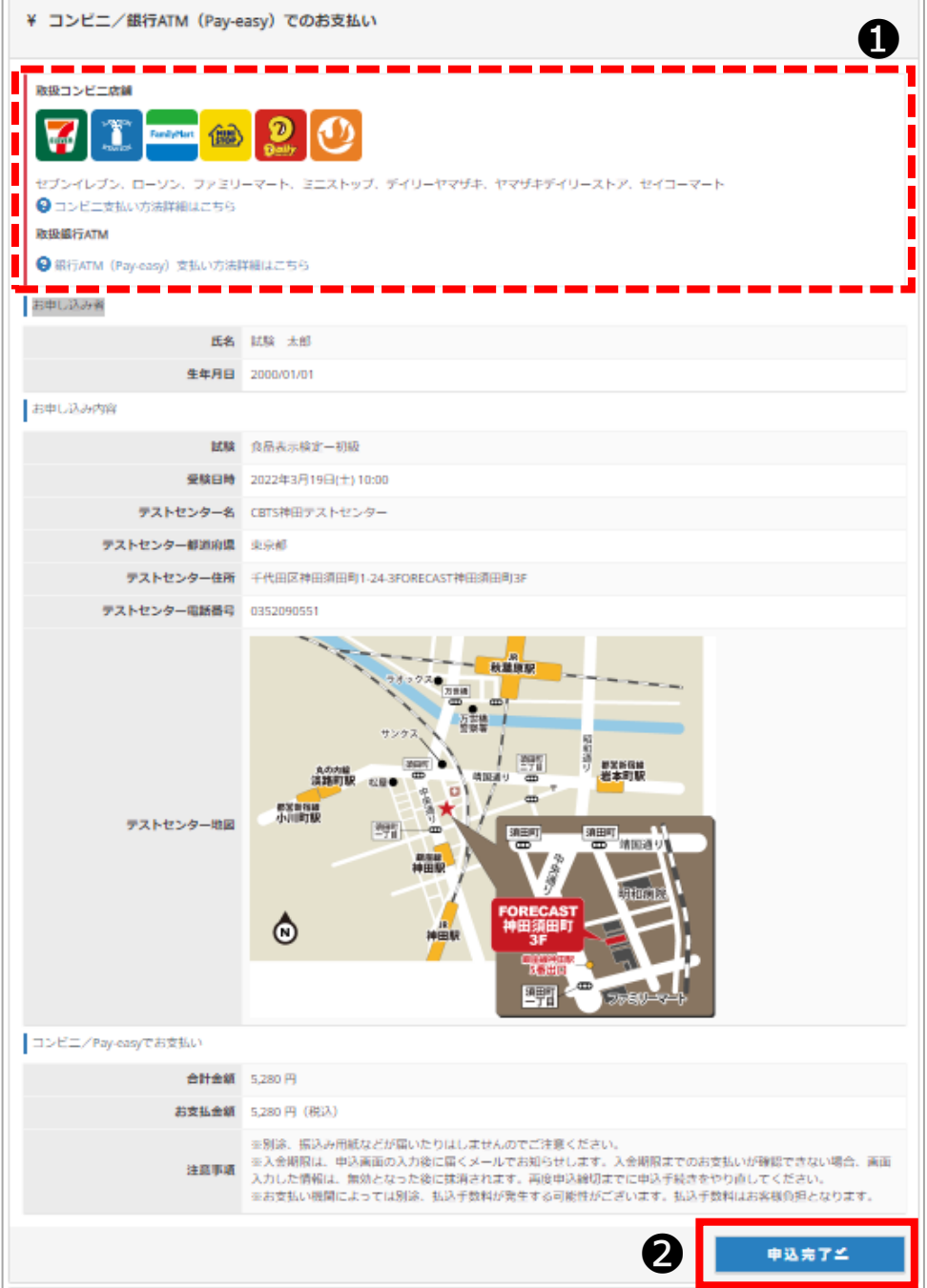

#### **1 各お支払い方法について** ご確認ください。

2 お申込み内容をよく確認 し「申込完了」を選択してく ださい。

#### お支払い内容

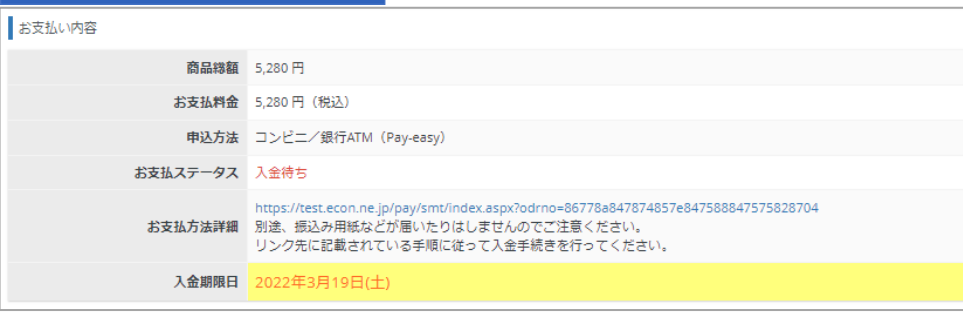

◆ 入金期日内にご指定の方 法で受験料をお支払いし、申 込完了となります。

※入金期日を過ぎた場合は キャンセルとなります。再度 受検申込をお願いします。

- 15 -

# **支払方法の選択(受験チケット)**

#### 受験チケット決済画面

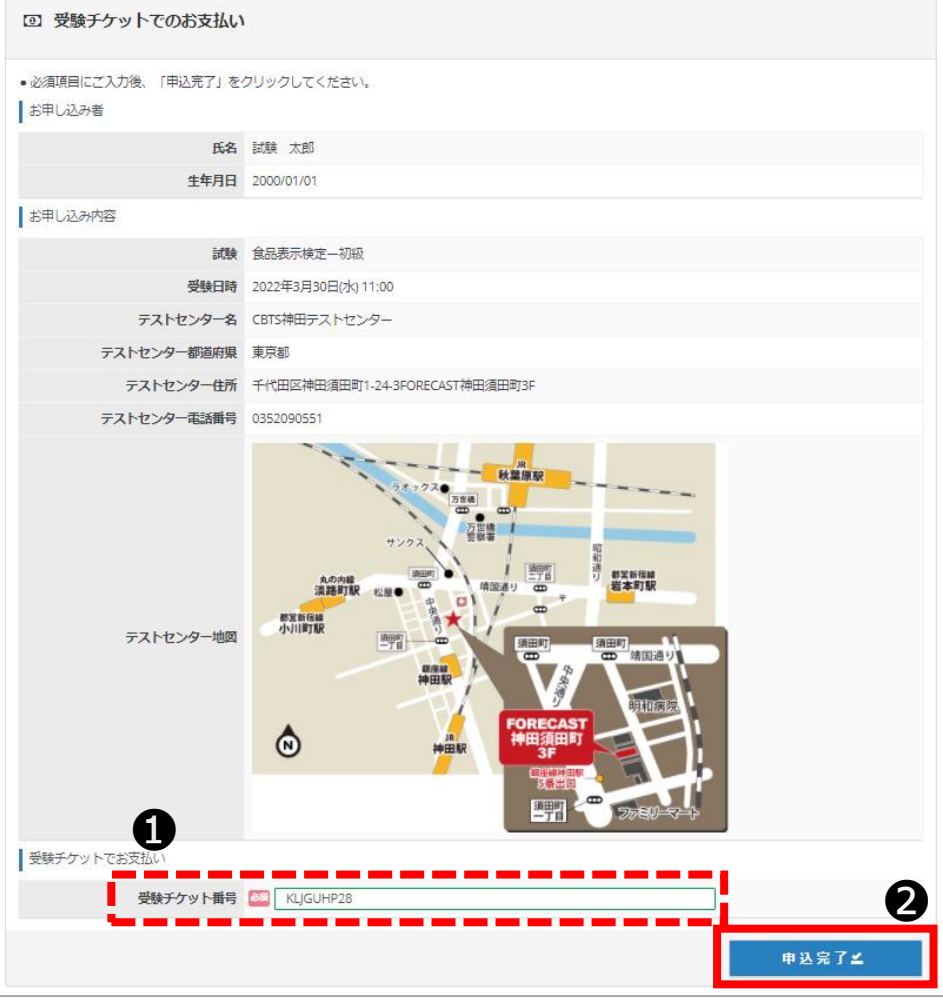

❶ 所属団体担当者から、事 前に付与された受験チケット 番号を入力してください。

❷ お申込み内容をよく確認 し「申込完了」を選択してく ださい。

### **申込完了**

#### 申込完了画面

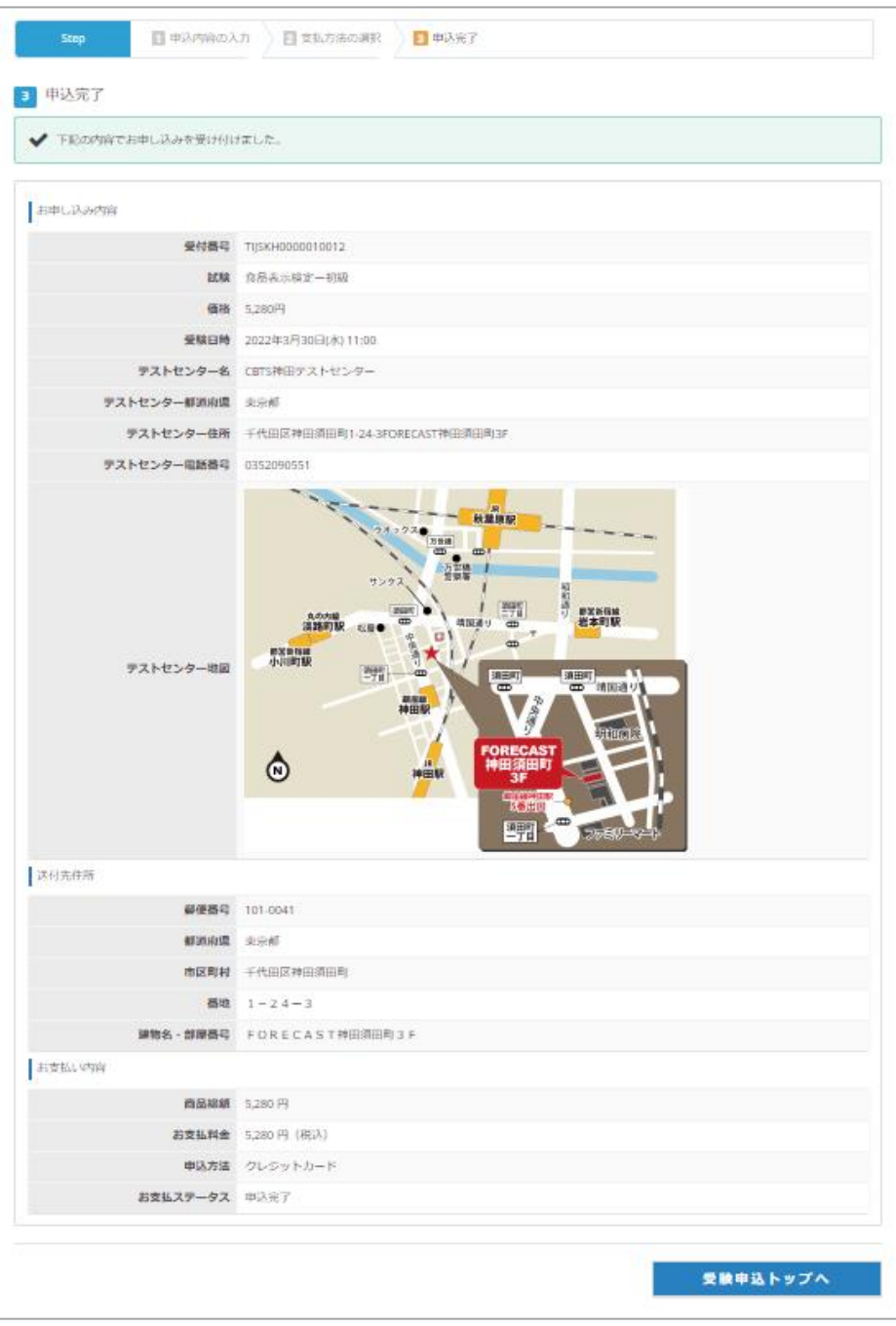

◆ 申込完了後は「CBT申 込」の「予約確認」からいつ でも申込確認が可能です。

◆ 申込完了後に登録アドレ ス宛に申込完了メールが届き ますので、合わせてご確認く ださい。

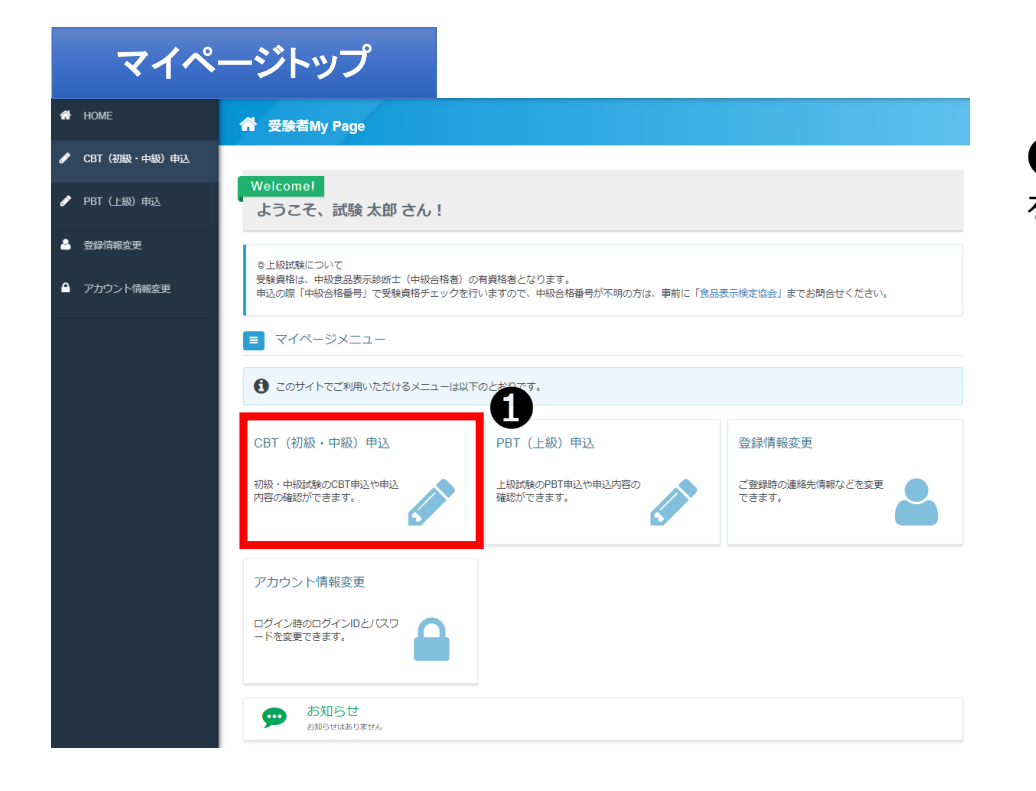

#### **1** 「CBT(初級·中級)申込」 を選択してください。

#### 申込状況確認画面

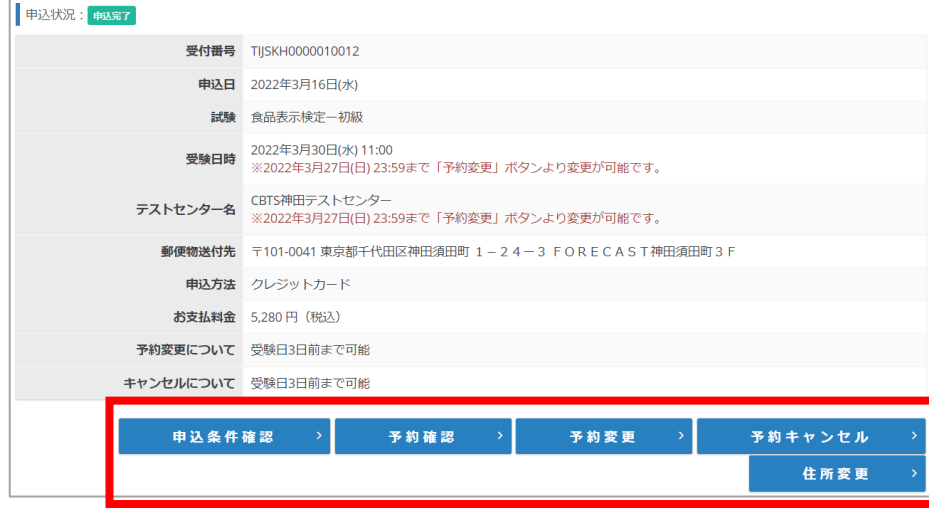

2 申込状況の該当項目を選 択し、手続きを進めてくださ い。

※予約の変更やキャンセルは 試験概要ページの記載をよく 確認して手続きを進めてくだ さい。不明点などあれば受験 サポートセンターへお問合せ ください。

※住所変更は申込試験ごとに 変更が必要です。 初級、中級でお申込みの場合 は、それぞれ変更をお願いい たします。

# ➅ その他機能

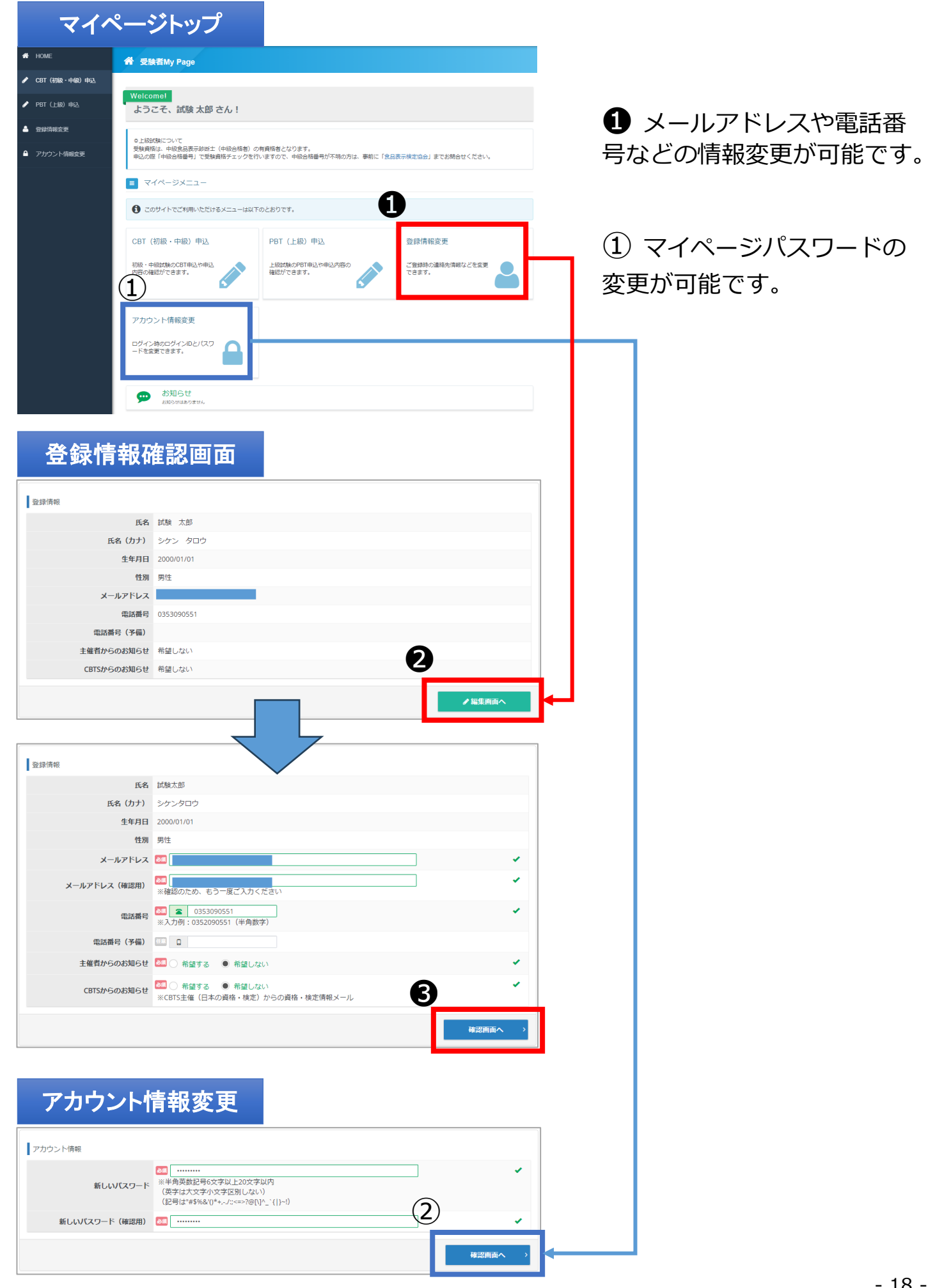